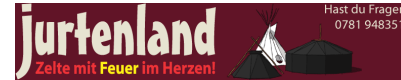

# **Anleitungen für Jurtenland.de**

Die Homepage von Jurtenland.de ist ein sehr komplexes, jedoch auch sehr leistungsfähiges Werk mit vielen Möglichkeiten sich zu beteiligen. Wir lassen euch hierbei als Mitglieder und Autoren sehr viele Freiheiten und Gestaltungsmöglichkeiten. Nun sind schwarzzeltbegeisterte Menschen oft Ästeten mit sehr einfachen Grundsätzen.

Deshalb wollen wir euch ein paar Tipps und Tricks für die Gestaltung eurer Beiträge mit auf den Weg geben:

## **Rechtschreibung**

Es gelingt selbst uns nicht immer vom Fehlerteufel verschont zu bleiben. Da tippst du flüssig einen Text und liest ihn dreimal wieder durch. Die Schreibfehler überliest du trotzdem. Bitte achte auf die Rechtschreibung und Grammatik deiner Texte. Es macht einfach mehr Spass fehlerfreie Texte zu lesen. Aber gerne korrigieren wir auch den einen oder anderen Fehler, bzw. lassen uns auch darauf aufmerksam machen.

## **Formatierungen**

Gehe sparsam mit Formatierungen um. Fett, kursiv, große Lücken... all das macht Texte nicht wirklich lesbarer. Achte auf kurze Sätze, passende Absätze, damit ist das meiste schon gewonnen. Für Autoren gibt es im Editor die Möglichkeit Zwischenüberschriften einzufügen. Hier ist das Zauberwort "Paragraph". Wir nutzen dabei normalerweise die "Heading 3" als Zwischenüberschrift. Wobei diese Formatierungen später nur sichtbar sind, wenn du als "Eingabeformat" für den Artikel "Full HTML" wählst. Dazu ist jedoch nicht jeder berechtigt.

### **Bilder**

Ein Bild sagt mehr als tausend Worte. Wir haben uns für ein recht großes Format mit einer Breite von 500 Pixel entschieden. Wenn möglich setzen wie ein Bild an den Anfang der Artikel, das macht die Startseite spannender. Größere Bilder können entsprechend skaliert werden. Wenn diese über Jurtenland selbst eingefügt werden, dann geschieht dies automatisch (kleinere Bilder werden jedoch nicht größer gemacht). Am besten nutzt du auch ein Querformat. Auch das passt besser zum Layout der Seite

44637 Aufrufe

**Tags:** [anleitung](https://jurtenland.eu/category/tagsanleitung) [1] mitmachen [2]

# **Den Editor nutzen**

### Jurtenland:

Eine durch Kommata getrennte Liste von Begriffen, die diesen Inhalt beschreiben. Beispiel: Iustig, Bungee-Jumping, "Firma GmbH

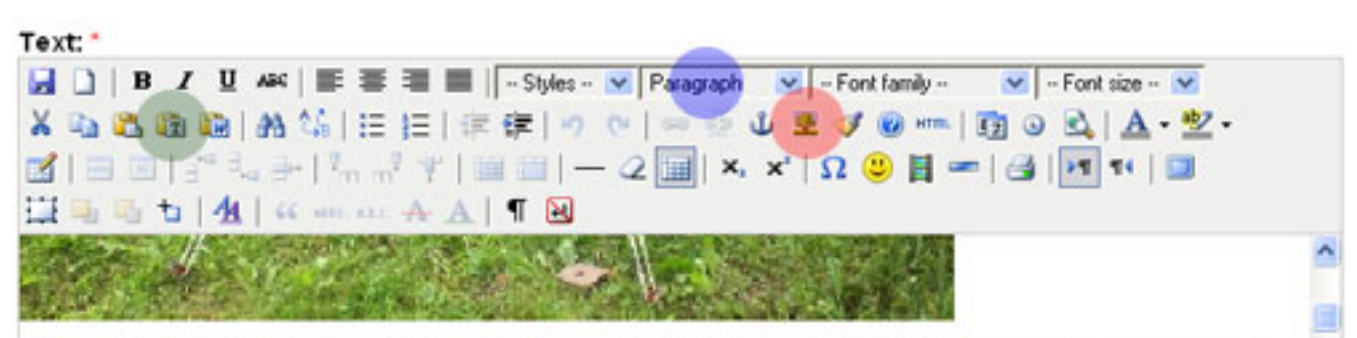

Der Standard unter den Jurten ist die 6m Jurte. Die Konstruktion einer normalen 6m Jurte ist sehr leicht. Am leichtesten geht es mit 3 Leuten. So kann einer mit einem Hammer die Heringe einhauen und die anderen beiden können die jeveils gegenüber liegenden Seiten spannen. Man Baut solch eine Jurte am Einfachsten auf indem man 6 Kohtenbahnen zusammenknöpft oder ein Komplettdach nimmt.

Dieses vird auf dem Boden ausbreitet. Und an den Ösen jeveils eine Schnur, Teleskopstange und einen Hering hinlegt. So hat man nachher alles Griffbereit. Jetzt fängt man an zvei gegenüberliegenden Seiten an und spannt die Seile mit der Flucht zur Mitte hin ab. Aber das ganze ist noch etwas besser beschrieben in der Aufbauanleitung für eine Person.

#### Aufbauanleitung einer Jurte mit einer Person

Es ist möglich eine Jurte auch alleine aufzubauen. Man braucht zwar länger und es ist mehr Arbeit. Aber es ist möglich. Ich

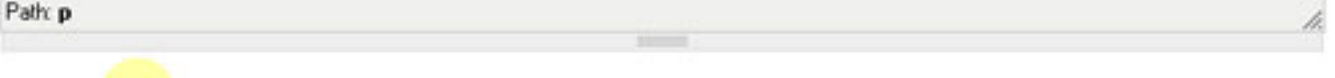

- $\triangleright$  Eingabeformat
- $\blacktriangleright$  Meta tags

#### Reihenfolge:

 $\mathbf{0}$  $\checkmark$ 

Die Seiten innerhalb einer Ebene werden erst nach ihrer Gewichtung und dann nach ihrem Titel sortiert.

#### Protokollnachricht:

Für deine Artikel auf Jurtenland steht dir ein leistungsfähiger Editor (TinyMCE) zu Verfügung, der keine Wünsche offen lässt. Das wiederum macht es jedoch auch nicht ganz so einfach, diesen zu bedienen. Die für dich wichtigsten Elemente möchten wir dir hier vorstellen.

Vorneweg, nutze nur die Elemente, welche wir dir Beschreiben, mach dir keine Gedanken über die anderen, wie z.b. Schriftgröße usw. Das haben wir bereits alles passend zu Jurtenland eingestellt, so dass deine Artikel ins allgemeine Bild passen.

## **Text schreiben (grüner Punkt im Bild)**

Deinen Text kannst du einfach in das große Textfeld schreiben. Es stehen dir jedoch auch verschiedene Möglichkeiten offen, bestehende Texte zu kopieren und über die Zwischenablage einzufügen. Dafür gibt es verschiedene Buttons (güner Punkt im Bild). Denn wenn du direkt in das Textfeld kopierst, dann kommen sehr unerwünschte Formatierungen der Quelle mit. Diese werden unter Benutzung der Tools hinter den Buttons herausgefiltert. Nutze am besten das Symbol mit dem "T" und schalte dort den Haken "Keep Linebreaks" aus.

## **Zwischenüberschriften (blauer Punkt im Bild)**

Statt Überschriften Fett zu machen, nutze bitte die "Heading3" aus der Auswahlliste "Paragraph". Dadurch wird der

- AGB
- Impressum
- Datenschutz

 $\overline{\wedge}$ 

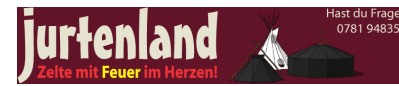

Text etwas größer und damit auch fetter dargestellt. Dazu musst du das Eingabeformat (gelber Punkt) noch auf "Full HTML" umstellen. Diese Berechtigung haben wir recht sparsam verteilt, so dass wir dies evtl. für dich nachholen müssen.

# **Bilder einfügen (roter Punkt im Bild)**

Ein Bild sagt mehr als tausend Worte. Um die Seiten interessant zu gestalten versuchen wir immer am Anfang eines Artikels ein aussagekräftiges Bild zu plazieren. Das Bild sollte 500 Pixel breit sein. Hochfomat-Bilder maximal 500 Pixel hoch. Bilder einfügen kannst du mit der Schaltfläche auf welcher der Baum abgebildet ist. Dort öffnet sich ein weiteres Fenster.

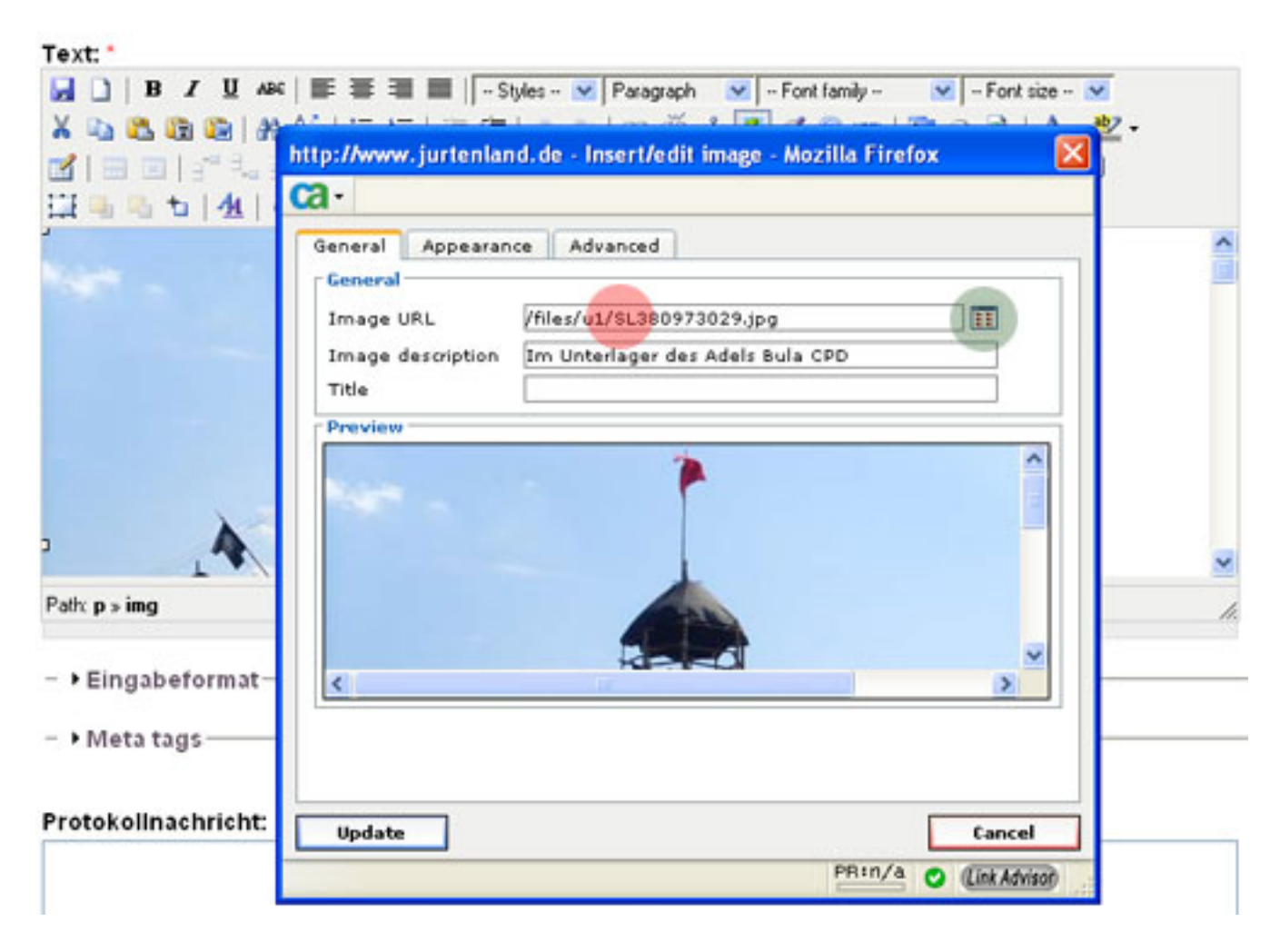

Hier kannst du nun entweder die Adresse (URL) zu einem Bild angeben, welches bereits im Internet verfügbar ist (roter Punkt) oder ein weiteres Fenster öffnen, mit dem du Bilder auf deinem Rechner auswählen kannst (grüner Punkt)

Unter "Image Description" solltest du noch eine kurze treffende Bezeichnung für das Bild angeben. Das wird z.B. angezeigt, wenn der Benutzer keine Bilder sehen kann.

Die weiteren Reiter dieses Fensters "Appearance" und "Advanced" sind erstmal nicht wichtig. Hier könntest du aber große Bilder aus dem Internet auf unsere 500 Pixel anpassen.

Wenn du Bilder von deinem Rechner hochladen möchtest kommt folgendes Fenster

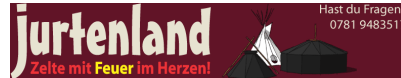

### **Anleitungen für Jurtenland.de**

Veröffentlicht auf Jurtenland - Zelte mit Feuer im Herzen! (https://jurtenland.eu)

#### Übergeordneter Eintrag:

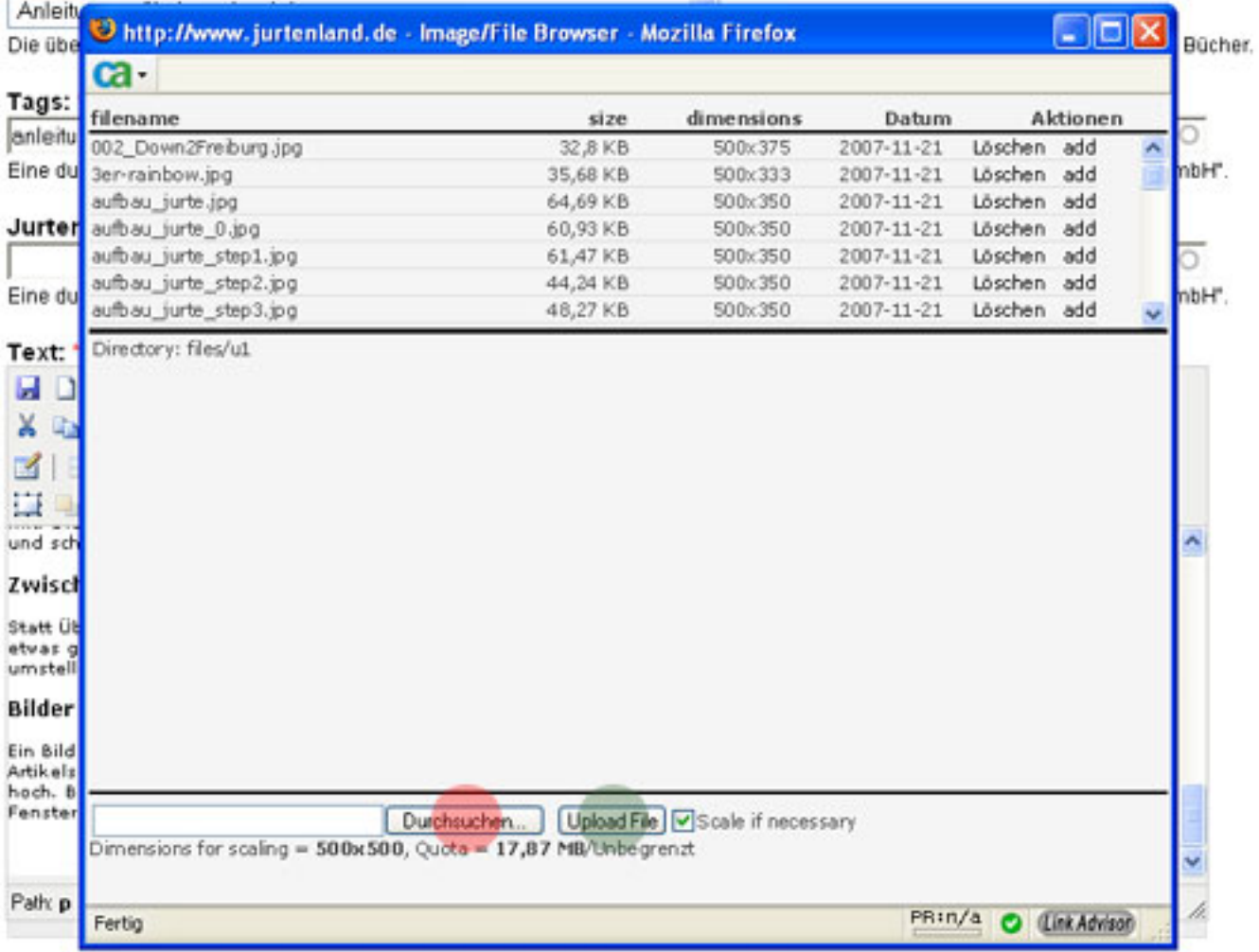

Hier wählst du mit "Durchsuchen" (roter Punkt) deine gewünschte Datei aus und lädst sie dann mit "Upload File" auf den Server von Jurtenland (grüner Punkt). Nach einer kurzen Wartezeit wird dir das Bild auch angezeigt und wenn nötig auf die erlaubte Größe von max. 500 x 500 Pixel automatisch verkleinert.

Sollte hier etwas schief gehen, dann liegt es meist daran, dass das gewünschte Bild das falsche Dateiformat hat oder einfach zu groß ist.

ast du Fragei<br>1781 94835

Veröffentlicht auf Jurtenland - Zelte mit Feuer im Herzen! (https://jurtenland.eu)

#### Übergeordneter Eintrag:

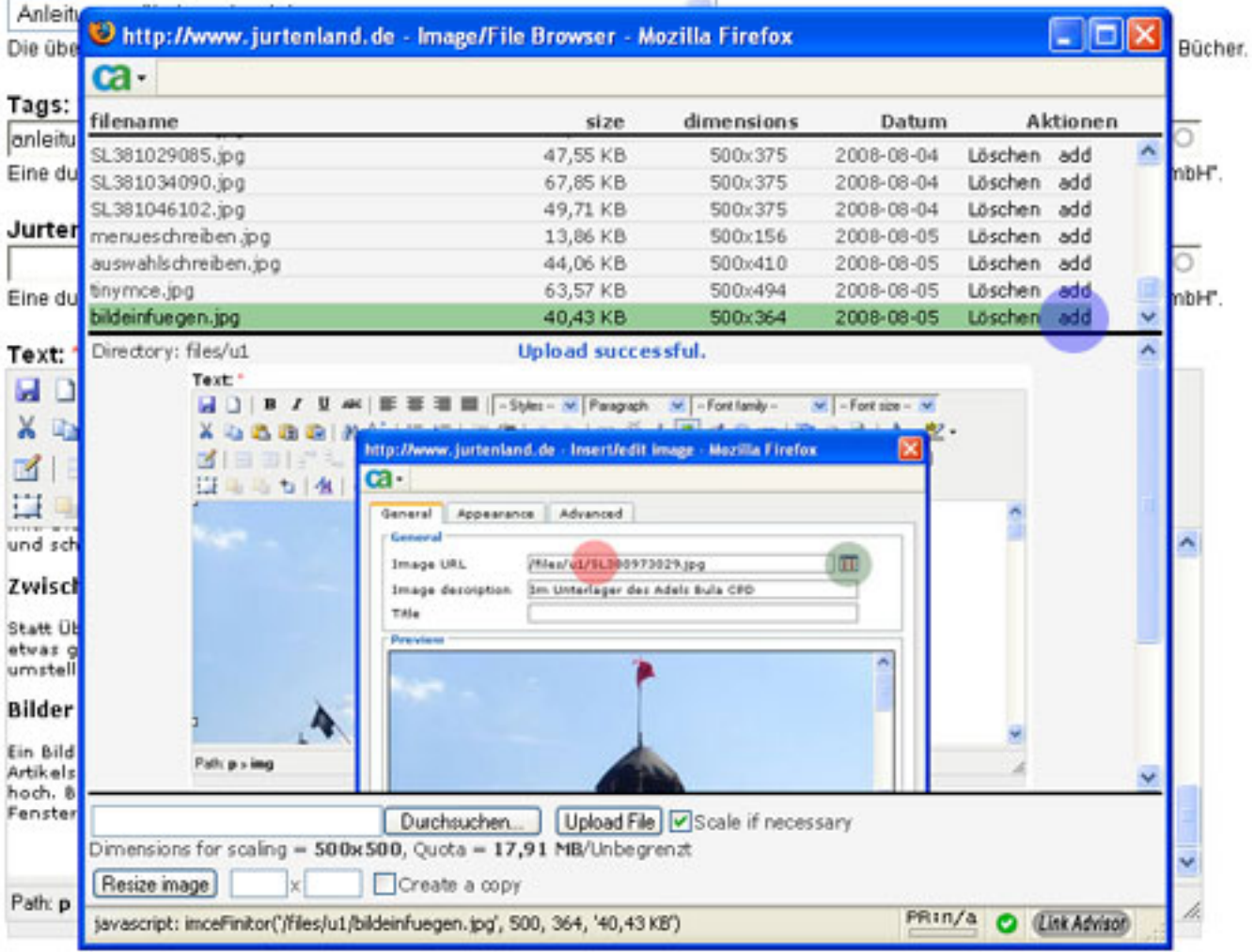

Zuletzt musst du noch die Aktion "add" ausführen. Dazu scrollst du die Dateiauswahl ganz nach unten bis zur grün hinterlegten Zeile (blauer Punkt, die Zeile ist bei dir auch grün).

Im vorhergehenden Fenster, welches nun wieder kommt, vergibst du noch eine Beschreibung und klickst "Insert". Endlich ist das Bild drin.

Das hört sich nun beim lesen sicher etwas aufwendig und komplex an, aber du wirst sehen, im Grunde ist es ganz einfach Bilder von deinem Rechner in deine Artikel von Jurtenland zu bekommen. Probier es einfach aus.

• 18618 Aufrufe

**Tags:** anleitung [1] blog [3] buch [4] editor [5]

# **Einen Artikel schreiben**

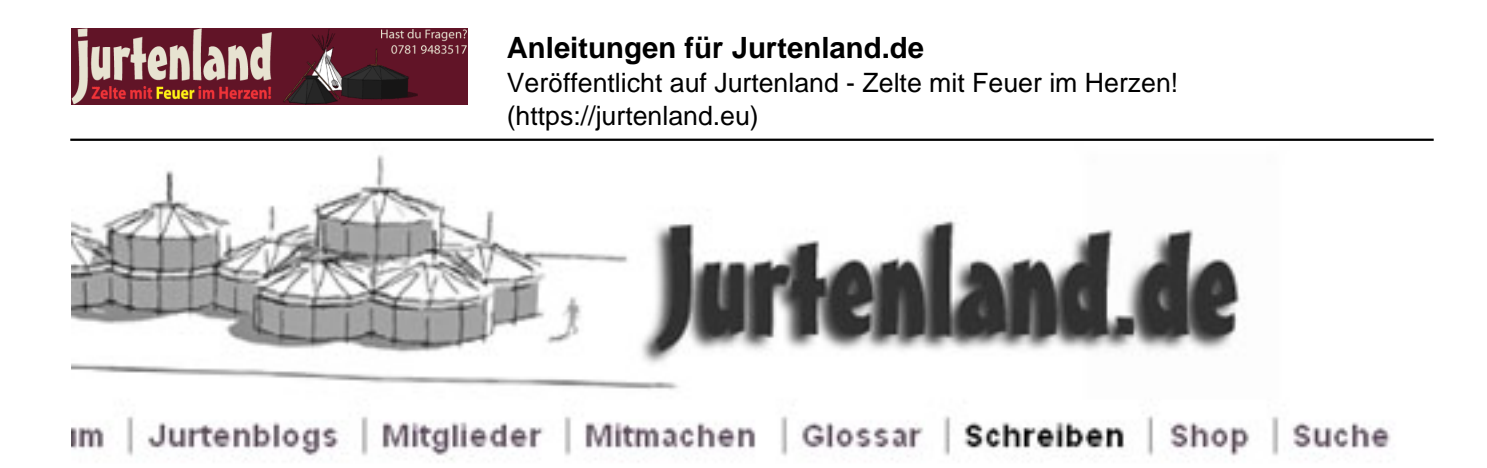

Als registriertes Mitglied kannst du Beiträge zu Jurtenland verfassen. Entweder geht dies an entsprechender Stelle, z.b. bei Kommentaren oder über den Punkt "Schreiben" im obersten Menu. Je nach deiner Funktion, deinen Berechtigungen (bei uns heisst das "Rolle") hast du hier verschiedene Möglichkeiten zur Auswahl. Dies geht über Forum, Blog, Buch usw. bis hin zu einigen internen Arten von Beiträgen.

In diesem Bereich, den einfache Nutzer nur zum Teil sehen, ist noch recht viel in Englisch formuliert. Lass dich davon nicht stören...

m Jurtenblogs Mitglieder Mitmachen Glossar Schreiben Shop Suche

Home

Inhalt hinzufügen

Wähle den entsprechenden Punkt aus der Liste:

**Binary poll** 

Vote for or against a number of choices.

Ranking poll

Rank a number of choices.

Blogeintrag

Ein Blog ist ein regelmäßig aktualisiertes Journal oder Tagebuch, das aus verschiedenen Artikeln besteht, die in umgekehrter zeitlicher Reihenfolge angezeigt werden. Jeder angemeidete Benutzer hat sein eigenes Blog.

**Buchseite** 

Ein Buch ist eine gemeinschaftliche Schreibaufgabe: Benutzer können zusammen die Seiten des Buches schreiben, sie in die richtige Reihenfolge bringen und die bereits geschriebenen Seiten überprüfen oder verändern. Wenn man also eine Information beitragen möchte oder eine Buchseite liest die einem nicht gefällt, oder wenn man denkt, eine bestimmte Seite könnte besser geschrieben worden sein, kann man sich entsprechend einbringen.

Case

Open a new case assigned to a particular project.

Project

Create a basic project for use with Case Tracker.

Chat room

A chat room provides access to chats and chat archives.

Event

An event is a story which can be given a start and end date, thus appearing in the events calendar.

Forenbeitrag

Ein neues Thema zur Diskussion im Forum erstellen.

Bild

Die wichtigsten Elemente sind das Forum, der Blog und die Buchseiten.

## **Artikel im Forum**

Jedes angemeldete Mitglied kann im Forum schreiben. Hier kannst du im Grunde schreiben, wie dir der Schnabel

 $\bullet$  AGB • Impressum

• Datenschutz

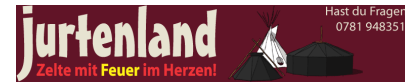

gewachsen ist. Es gilt dabei Höflich zu sein, immer daran zu denken, dass Buchstaben ganz anders wirken, als Worte und sich verständlich auszudrücken. Auf Formatierungen würden wir verzichten. Bilder sind sehr hilfreich um komplexere Sachen darzustellen.

# **Artikel im Blog**

Ein Blog (oft auch Weblog) ist eine Art Tagebuch, bei dem die Öffentlichkeit mitlesen darf. Darin erzählst du von deinem Tag, deinen Unternehmungen, deinen Gedanken, greift Dinge von aussen auf, kommentierst diese mit deiner Meinung. Jedes Mitglied darf bei uns einen Blog führen, solange Anstand und gute Sitten gewahrt werden.

Wichtig ist uns, dass deine Beiträge im entferntesten mit dem Thema von Jurtenland zu tun haben. Stichworte sind hier natürlich Kohte und Jurte im Besonderen, Feuerzelte im Allgemeinen. Aber auch Pfadfinderthemen, Lagerbauten und ähnliches sind uns willkommen.

Auch optisch sollte ein Blog zur Gestaltung von Jurtenland passen. Da jeder Artikel auch auf der Startseite von Jurtenland erscheint ist ein Bild am Anfang sehr von Vorteil (muss aber nicht sein). Es sollte eine Breite von 500 Pixel haben. Auf umfangreiche Formatierungen verzichtest du bitte.

## **Artikel im Buch**

Ein Buch ist ein Artikelbaum. Hier ist das Wissen von Jurtenland gesammelt und strukturiert. Buchseiten können ergänzt und eingeflochten werden. Hier wünschen wir uns ein klares Bild, passend zu Jurtenland. Viele Felder sind noch nicht bearbeitet und daher freuen wir uns über Autoren, die gerne über Kohte, Jurte und ihre Möglichkeiten schreiben möchten.

Wichtig sind hier Bilder, kurze, verständliche Sätze und klare Strukturen im Artikel.

- 
- 15805 Aufrufe

**Tags:** anleitung [1] forum [6] blog [3] buch [4]

Jurtenland - Zelte mit Feuer im Herzen! Kohte und Jurte (c) 2006 - 2016 Ralph Fröhlich Besuche unsere weiteren Angebote petromax.cooking \* kistenladen.de \* scoutladen.de \* troyerladen.de

**Quell-URL:** https://jurtenland.eu/book/anleitungen-f%C3%BCr-jurtenlandde

#### **Links**

- [1] https://jurtenland.eu/category/tagsanleitung
- [2] https://jurtenland.eu/category/tagsmitmachen
- [3] https://jurtenland.eu/category/tagsblog
- [4] https://jurtenland.eu/category/tagsbuch
- [5] https://jurtenland.eu/category/tagseditor
- [6] https://jurtenland.eu/category/tagsforum